## How to Enable Call Forwarding on Your Office Phone

For a Cisco 6921 Phone

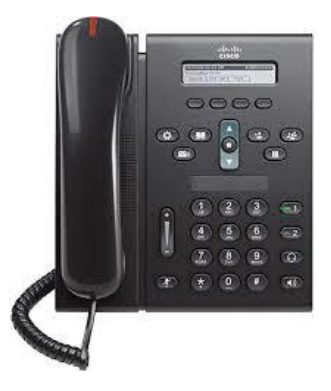

1. Click on the Fwd All button located on your phones screen. You may need to hit the More button for it to appear.

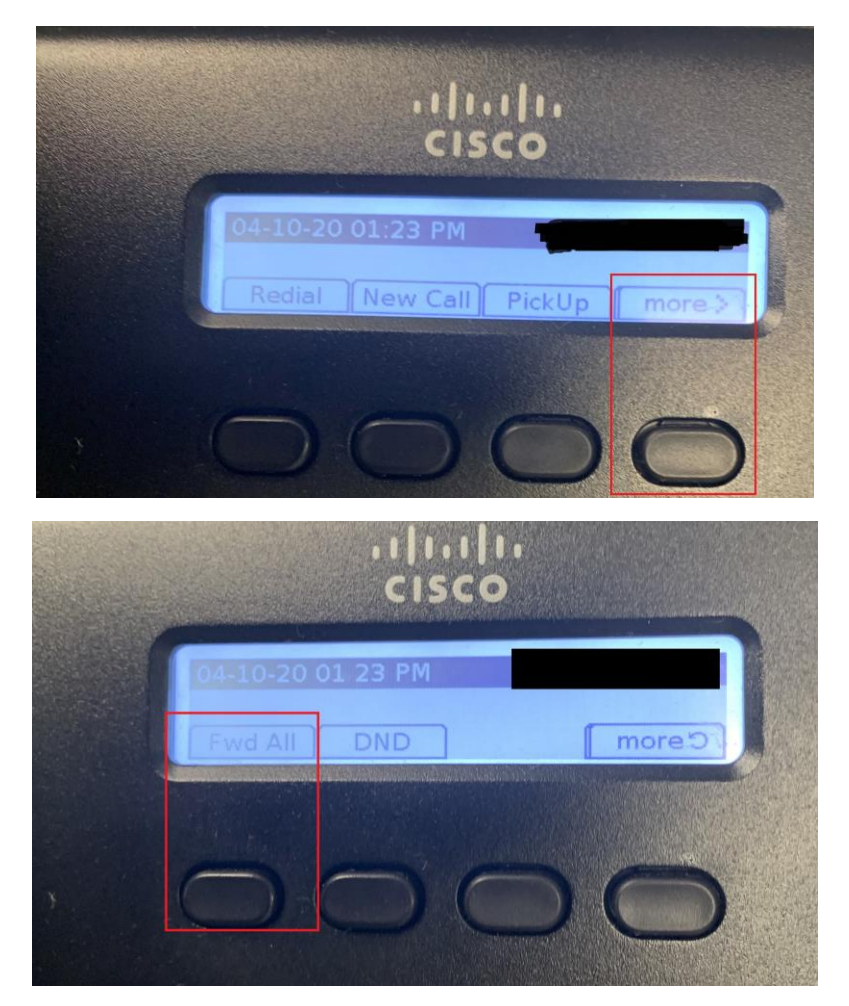

- 2. You may then enter a 4 digit extension or a mobile phone number. After entering the phone number the Fwd All will automatically set.
	- a. If setting a mobile phone prefix your 10 digit phone number with an 81. (ie. 818885559999)

For a Cisco 7861

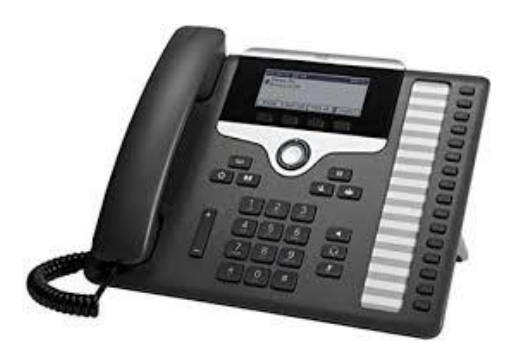

1. Click on the Fwd All button located on your phones screen. You may need to hit the More (…) button for it to appear.

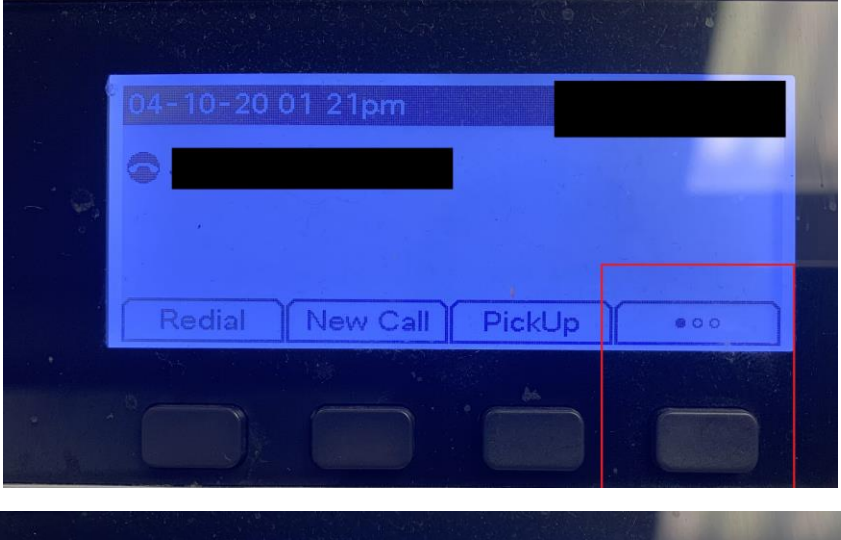

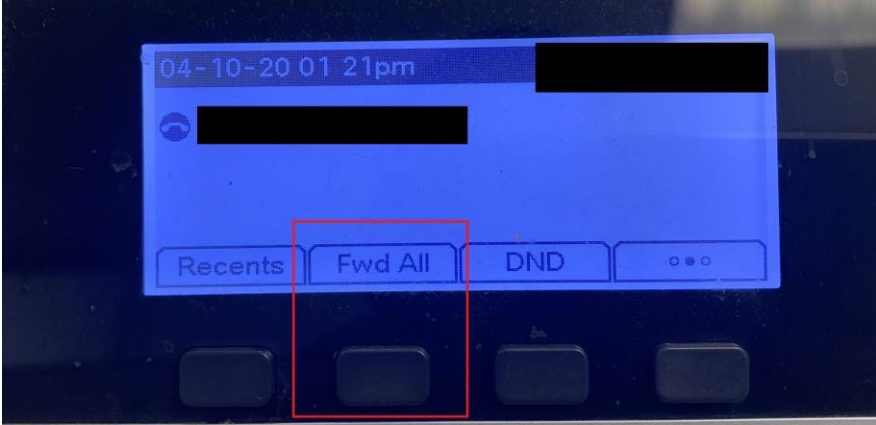

- 2. You may then enter a 4 digit extension or a mobile phone number. After entering the phone number the Fwd All will automatically set.
	- a. If setting a mobile phone prefix your 10 digit phone number with an 81. (ie. 818885559999)